# ΠΛΑΤΦΟΡΜΑ ΗΛΕΚΤΡΟΝΙΚΩΝ ΡΑΝΤΕΒΟΥ ΓΕΝΙΚΟΥ ΝΟΣΟΚΟΜΕΙΟΥ ΚΕΡΚΥΡΑΣ «ΑΓ. ΕΙΡΗΝΗ»

Εγχειρίδιο Χρήσης για τους Πολίτες

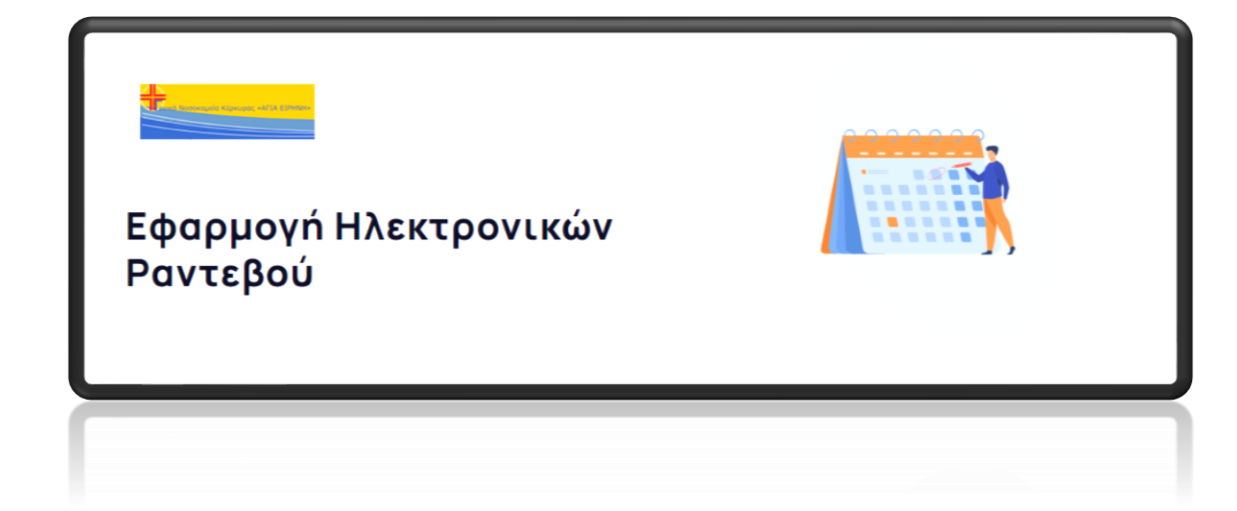

# Περιεχόμενα

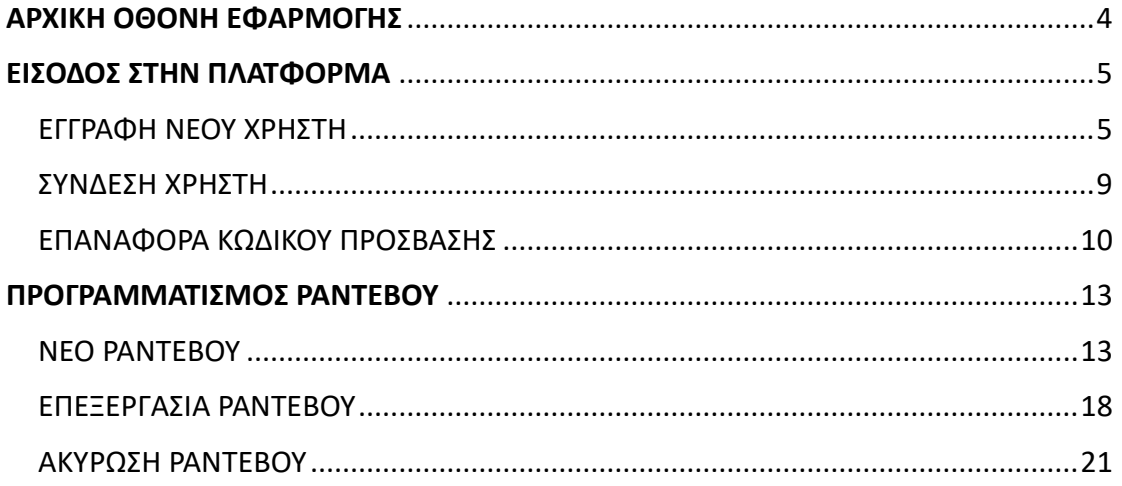

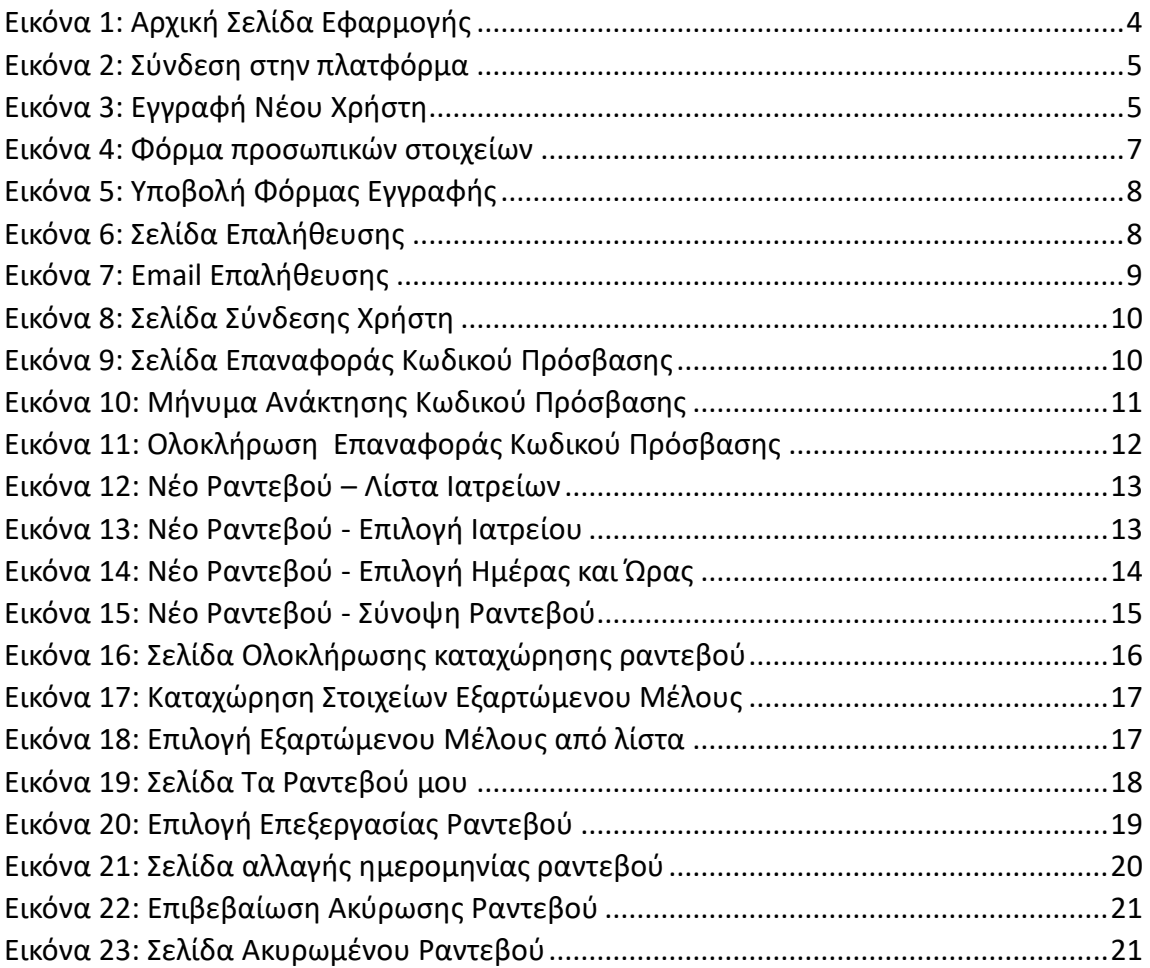

# <span id="page-3-0"></span>ΑΡΧΙΚΗ ΟΘΟΝΗ ΕΦΑΡΜΟΓΗΣ

Οι πολίτες έχουν πρόσβαση στο σύστημα μέσω του συνδέσμου <https://kerkyra.irantevou.gr/> χρησιμοποιώντας τους browsers Google Chrome, Firefox, Microsoft Edge. Στην αρχική οθόνη εισόδου υπάρχει η δυνατότητα να αναζητήσουν μέσω λίστας όλα τα διαθέσιμα ιατρεία με τα οποία μπορούν κλείσουν ραντεβού μέσω της εφαρμογής (Εικόνα 1) και να επιλέξουν το κουμπί Σύνδεση (Εικόνα 2) ώστε α) αν είναι πρώτη φορά που κάνουν χρήση της πλατφόρμας να πραγματοποιήσουν εγγραφή και να δημιουργήσουν κωδικούς πρόσβασης ή β) αν έχουν ήδη κάνει εγγραφή, να συνδεθούν στην πλατφόρμα και να επιλέξουν το ραντεβού τους.

|                  | <b>Outlo Kepeupoc +ATIA ESTIMI</b><br>Εφαρμογή Ηλεκτρονικών<br>Ραντεβού |                             |              |
|------------------|-------------------------------------------------------------------------|-----------------------------|--------------|
|                  |                                                                         | 资<br><b>ΠΡΩΙΝΑ ΡΑΝΤΕΒΟΥ</b> |              |
| $\left(1\right)$ | Επιλέξτε Ιατρείο:<br>Επιλέξτε<br>ΑΙΜΑΤΟΛΟΓΙΚΟ<br>ΑΙΜΑΤΟΛΟΓΙΚΟ ΝΕΟ       |                             | $\checkmark$ |
|                  | ΑΝΑΙΣΘΗΣΙΟΛΟΓΙΚΟ Ε.Ι.<br>ΓΑΣΤΡΕΝΤΕΡΟΛΟΓΙΚΟ                              |                             |              |
| Copyrigh         | ΔΕΡΜΑΤΟΛΟΓΙΚΟ<br>ΔΙΑΒΗΤΟΛΟΓΙΚΟ                                          |                             |              |

<span id="page-3-1"></span>*Εικόνα 1: Αρχική Σελίδα Εφαρμογής*

# <span id="page-4-0"></span>ΕΙΣΟΔΟΣ ΣΤΗΝ ΠΛΑΤΦΟΡΜΑ

Για την είσοδό τους στην πλατφόρμα οι πολίτες επιλέγουν το κουμπί ΣΥΝΔΕΣΗ στην επάνω δεξιά θέση της οθόνης τους και στη συνέχεια μεταφέρονται στην οθόνη όπου θα πρέπει να πληκτρολογήσουν το Όνομα Χρήστη και τον Κωδικό Πρόσβασης που οι ίδιοι έχουν επιλέξει.

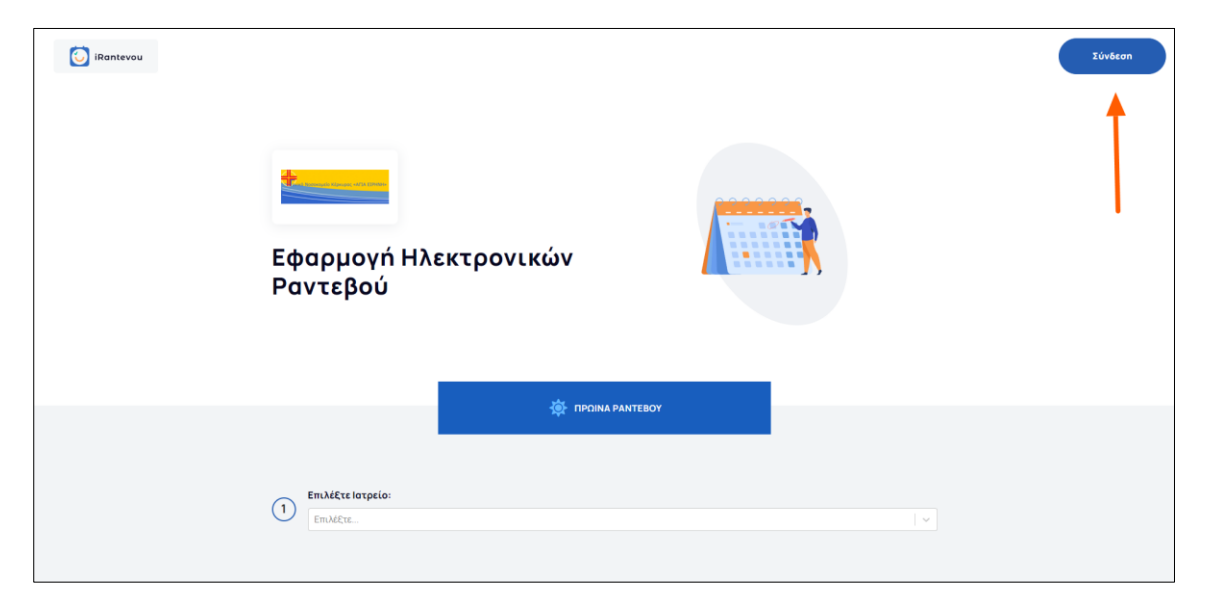

*Εικόνα 2: Σύνδεση στην πλατφόρμα*

#### <span id="page-4-2"></span><span id="page-4-1"></span>ΕΓΓΡΑΦΗ ΝΕΟΥ ΧΡΗΣΤΗ

Οι πολίτες που χρησιμοποιούν για πρώτη φορά την εφαρμογή των Ηλεκτρονικών Ραντεβού θα πρέπει αρχικά να κάνουν εγγραφή. Η εγγραφή γίνεται επιλέγοντας το πεδίο **«Εγγραφή νέου χρήστη»** από το κάτω μέρος της σελίδας.

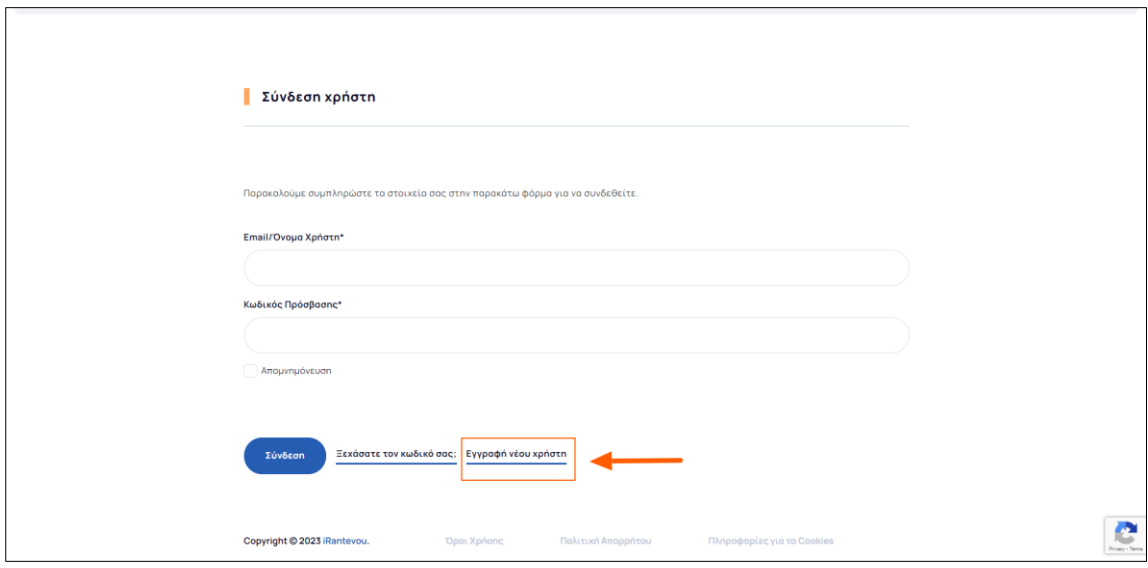

<span id="page-4-3"></span>*Εικόνα 3: Εγγραφή Νέου Χρήστη*

Αμέσως, ο πολίτης μεταφέρεται στην σελίδα όπου θα πρέπει να συμπληρώσει την φόρμα με τα προσωπικά του στοιχεία ώστε να δημιουργήσει τους κωδικούς εισόδου στην εφαρμογή.

Τα στοιχεία που πρέπει οι πολίτες να συμπληρώσουν είναι:

- $\triangleright$  Όνομα\*
- ➢ Επώνυμο\*
- ➢ Πατρώνυμο\*
- ➢ Φύλο\*
- ➢ Ημερομηνία Γέννησης\*
- ➢ Κινητό Τηλέφωνο\*
- ➢ ΑΜΚΑ\*
- ➢ Email\*
- ➢ Κωδικός Πρόσβασης\*
- ➢ Επιβεβαίωση Κωδικού Πρόσβασης\*

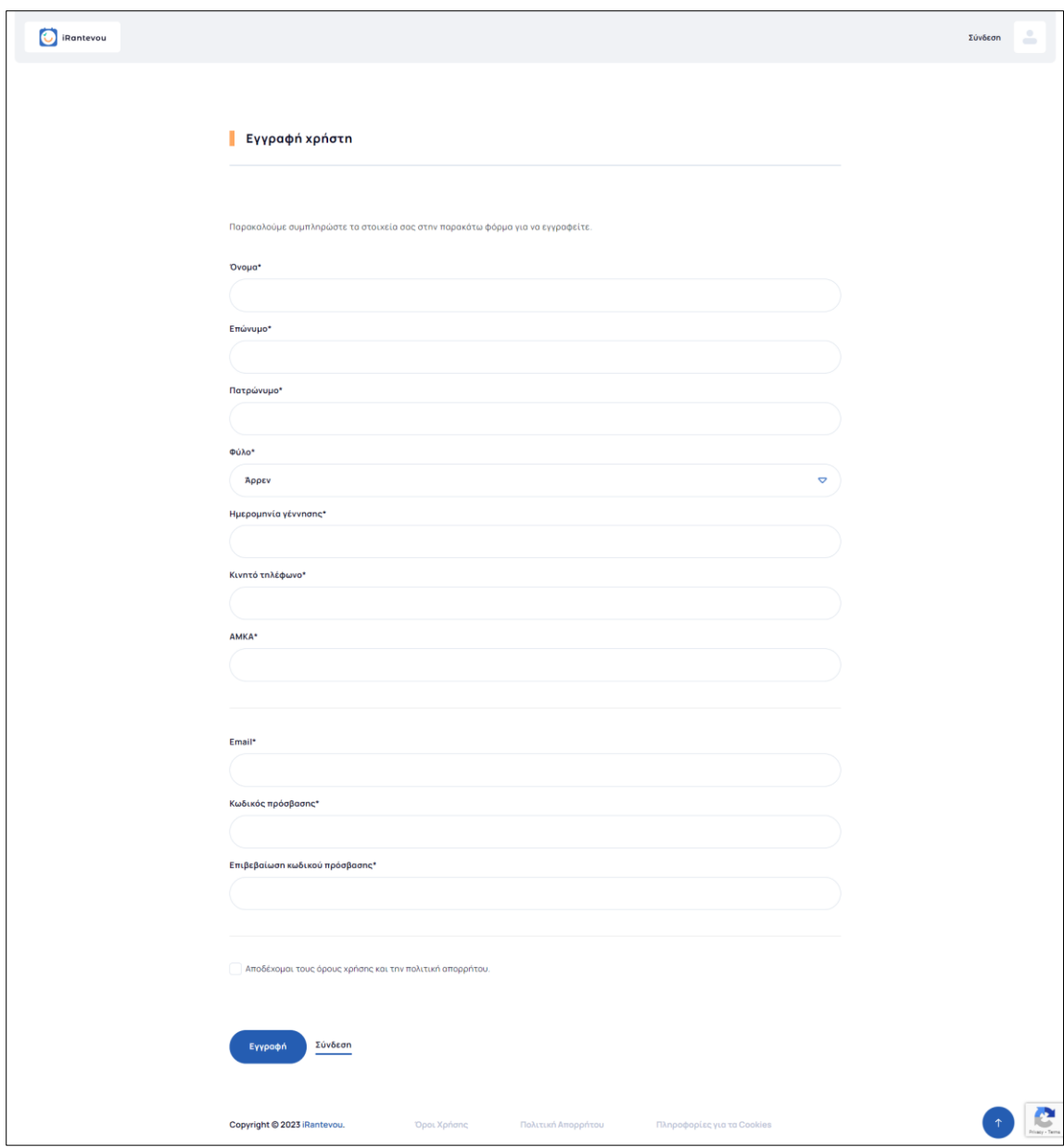

<span id="page-6-0"></span>*Εικόνα 4: Φόρμα προσωπικών στοιχείων*

Όλα τα πεδία είναι υποχρεωτικά και η διαδικασία της εγγραφής δεν μπορεί να ολοκληρωθεί αν η φόρμα δεν είναι πλήρως συμπληρωμένη. Στο πεδίο **Κωδικός Πρόσβασης** ο πολίτης συμπληρώνει τον επιθυμητό (της επιλογής του) κωδικό πρόσβασης για την είσοδό του στην εφαρμογή και στο πεδίο **Επιβεβαίωση Κωδικού Πρόσβασης** θα πρέπει να επαναληφθεί η καταχώρηση του επιλεγμένου κωδικού.

Εφόσον ο πολίτης συμπληρώσει όλα τα στοιχεία, θα πρέπει να επιλέξει το πεδίο **Αποδέχομαι τους όρους χρήσης και την πολιτική απορρήτου** στο κάτω μέρος της σελίδας και στη συνέχεια να πατήσει το κουμπί **Εγγραφή.**

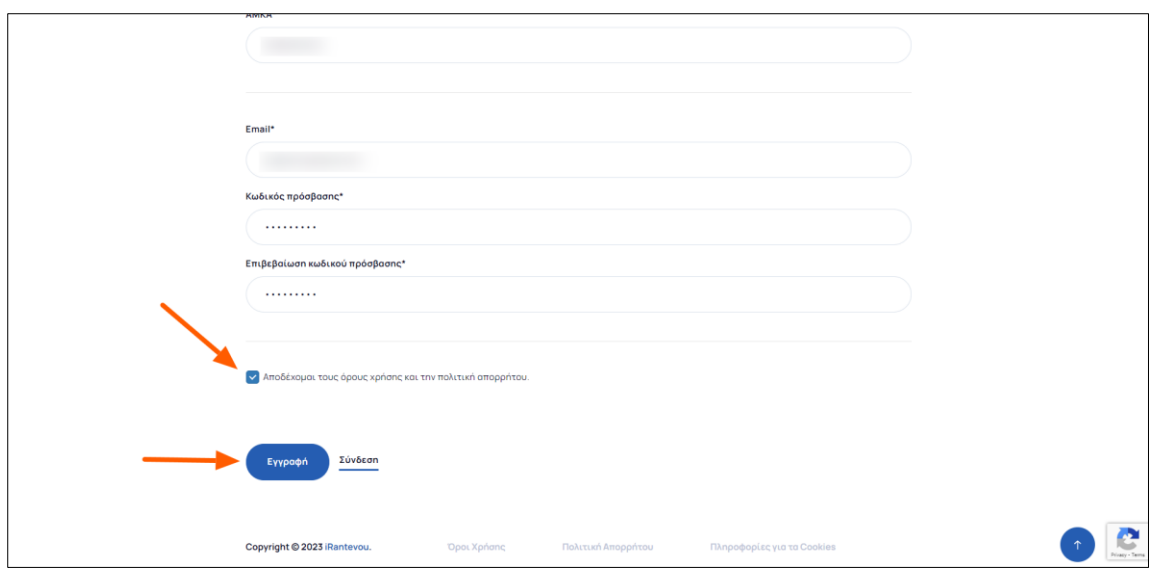

<span id="page-7-0"></span>*Εικόνα 5: Υποβολή Φόρμας Εγγραφής*

Το επόμενο βήμα για την ολοκλήρωση της εγγραφής στην εφαρμογή, είναι ο πολίτης να επαληθεύσει το email του. Για να γίνει αυτό, αμέσως, λαμβάνει στην διεύθυνση email που δήλωσε ένα ηλεκτρονικό μήνυμα με τον αντίστοιχο σύνδεσμο επαλήθευσης.

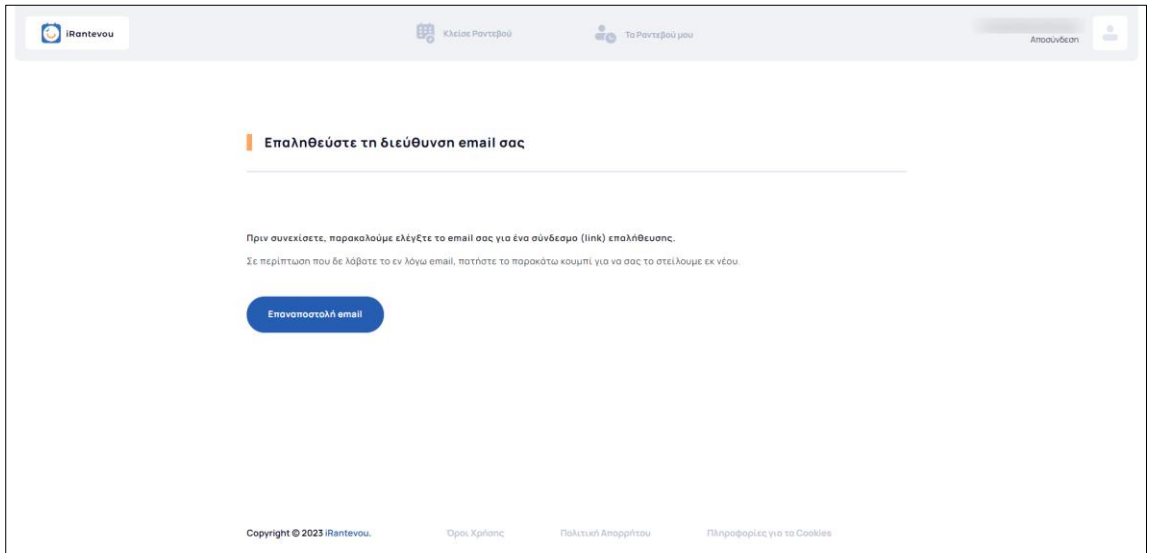

<span id="page-7-1"></span>*Εικόνα 6: Σελίδα Επαλήθευσης*

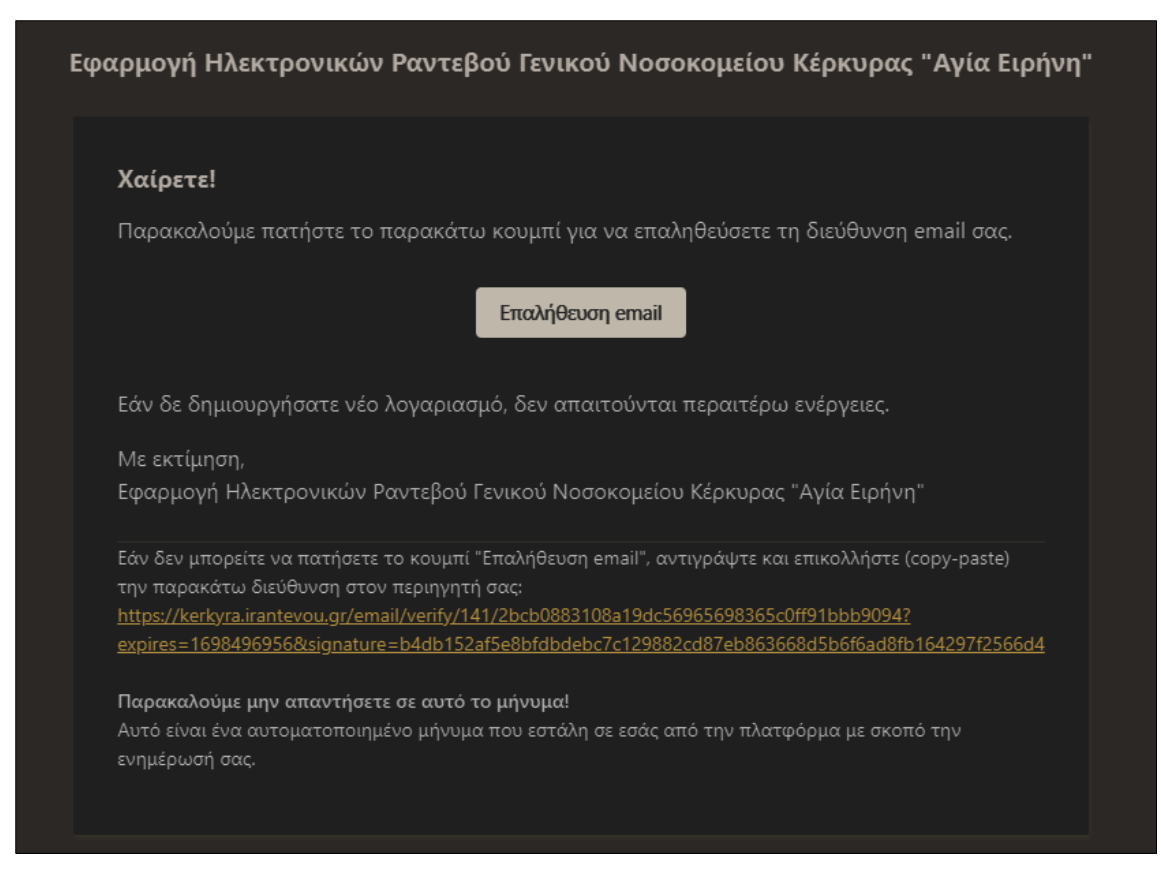

*Εικόνα 7: Email Επαλήθευσης* 

<span id="page-8-1"></span>Ο πολίτης κάνει κλικ στον σύνδεσμο που έχει λάβει μέσω του email επαλήθευσης και μεταφέρεται στην εφαρμογή των Ηλεκτρονικών Ραντεβού, έχοντας ολοκληρώσει με αυτόν τον τρόπο την εγγραφή του.

Στην περίπτωση που ο πολίτης διαπιστώσει πως δεν έχει λάβει το email επαλήθευσης μπορεί να επιλέξει το κουμπί **Επαναποστολή Email** και φυσικά πάντα πρέπει να ελέγχουμε τον φάκελο με την ανεπιθύμητη αλληλογραφία.

# <span id="page-8-0"></span>ΣΥΝΔΕΣΗ ΧΡΗΣΤΗ

Οι πολίτες που έχουν πραγματοποιήσει την εγγραφή τους στην εφαρμογή, δεν χρειάζεται παρά να επιλέξουν **Σύνδεση**, να πληκτρολογήσουν τα στοιχεία πρόσβασης και να μεταφερθούν στην αρχική σελίδα της εφαρμογής.

Βήμα 1<sup>Ο</sup>: Στο πεδίο **Email/Όνομα Χρήστη** συμπληρώνουν το email το οποίο καταχώρησαν κατά την εγγραφή τους στην εφαρμογή.

Βήμα 2<sup>ο</sup> : Στο πεδίο **Κωδικός Πρόσβασης** συμπληρώνουν τον κωδικό που επέλεξαν και καταχώρησαν οι ίδιοι κατά την εγγραφή τους στην εφαρμογή.

Βήμα 3<sup>ο</sup> : Επιλέγουν το κουμπί **Σύνδεση** στο κάτω μέρος της σελίδας.

\*Η φόρμα σύνδεσης, δίνει τη δυνατότητα σε όποιον το επιθυμεί, να αποθηκεύσει τον κωδικό σύνδεσης επιλέγοντας το πεδίο **Απομνημόνευση.** 

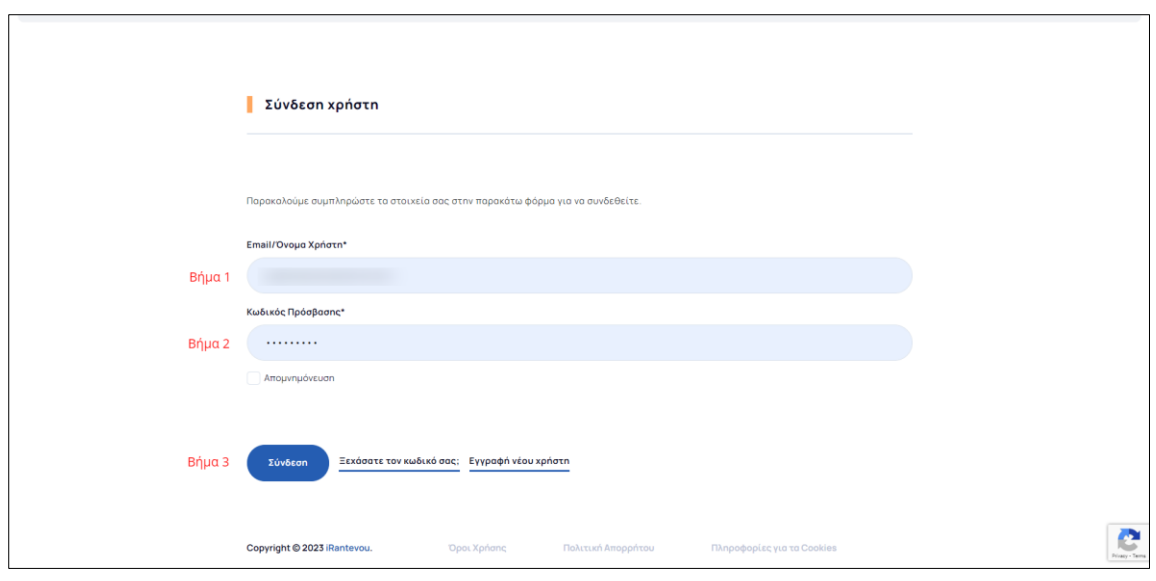

<span id="page-9-1"></span>*Εικόνα 8: Σελίδα Σύνδεσης Χρήστη*

#### <span id="page-9-0"></span>ΕΠΑΝΑΦΟΡΑ ΚΩΔΙΚΟΥ ΠΡΟΣΒΑΣΗΣ

Σε περίπτωση που κάποιος πολίτης ξεχάσει τον κωδικό του, η εφαρμογή δίνει τη δυνατότητα να γίνει επαναφορά του κωδικού πρόσβασης. Ο πολίτης επιλέγει το πεδίο **«Ξεχάσατε τον κωδικό σας;»** και μεταφέρεται στην σελίδα **Επαναφορά κωδικού πρόσβασης.** Εφόσον συμπληρώσει το email του, λαμβάνει ενημερωτικό μήνυμα με οδηγίες που θα τον βοηθήσουν να ανακτήσει τον κωδικό πρόσβασης του στην εφαρμογή. Για να ολοκληρωθεί το αίτημα επαναφοράς του κωδικού ο πολίτης θα πρέπει να πατήσει το κουμπί **Αποστολή.**

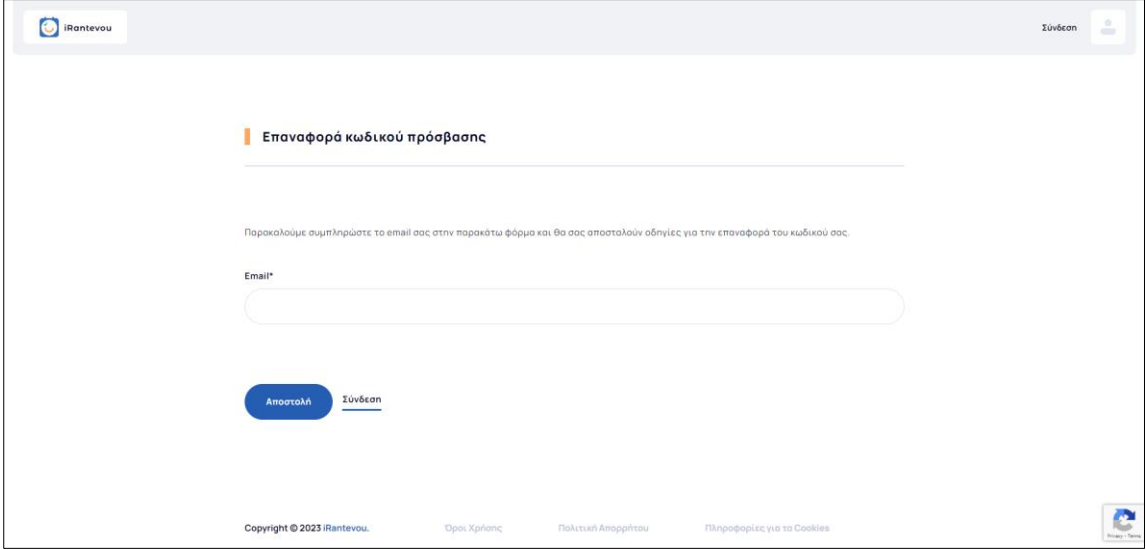

<span id="page-9-2"></span>*Εικόνα 9: Σελίδα Επαναφοράς Κωδικού Πρόσβασης*

Αμέσως, η εφαρμογή αποστέλλει στο email του πολίτη, μήνυμα με τη δυνατότητα ανάκτησης του κωδικού πρόσβασης.

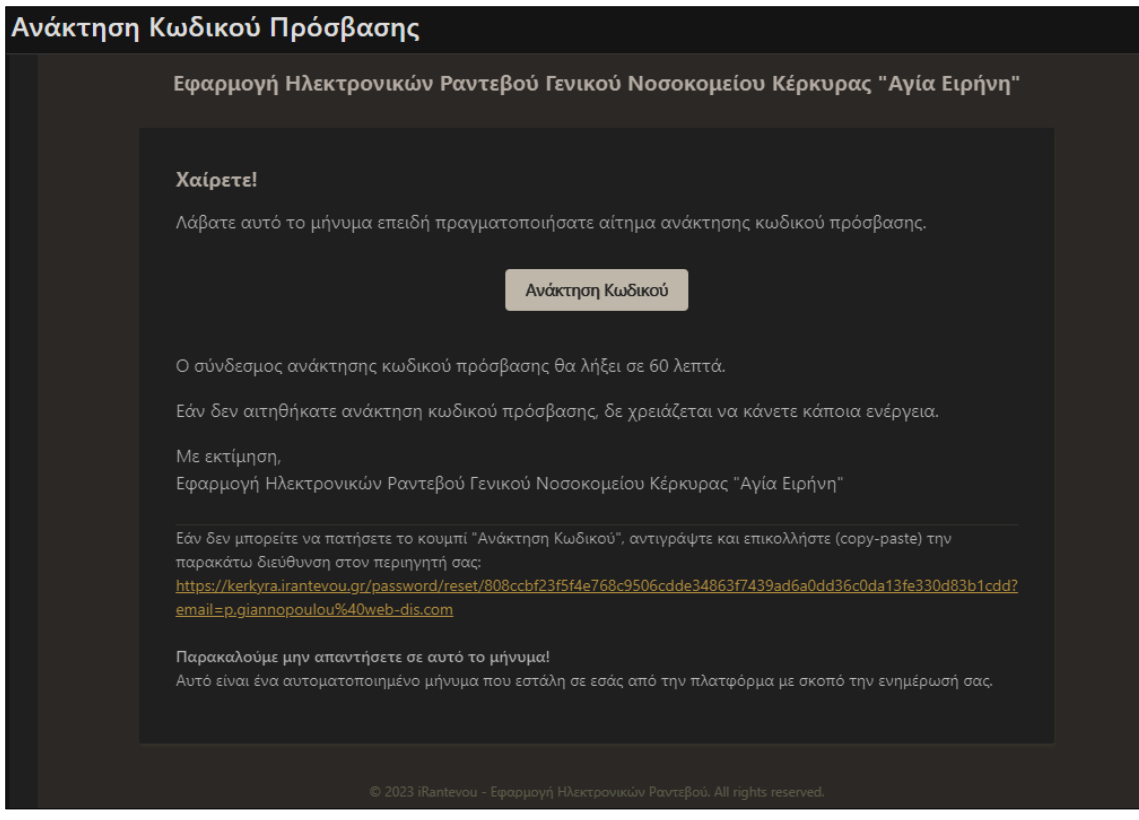

<span id="page-10-0"></span>*Εικόνα 10: Μήνυμα Ανάκτησης Κωδικού Πρόσβασης*

Ο πολίτης το μόνο που χρειάζεται να κάνει είναι να πατήσει **Ανάκτηση Κωδικού** και αυτόματα μεταφέρεται σε αντίστοιχη σελίδα της πλατφόρμας όπου μπορεί να καταχωρήσει νέο κωδικό και να αποκτήσει και πάλι πρόσβαση στην εφαρμογή.

Τα βήματα που πρέπει να γίνουν είναι τα εξής :

Bήμα 1°: Συμπληρώνουμε το email με το οποίο έχουμε εγγραφεί στην πλατφόρμα

Βήμα 2<sup>ο</sup> : Συμπληρώνουμε τον νέο κωδικό πρόσβασης της επιλογής μας

Bήμα 3°: Επιβεβαιώνουμε τον νέο κωδικό πρόσβασης που έχουμε συμπληρώσει

Βήμα 4<sup>ο</sup> : Επιλέγουμε **Αλλαγή Κωδικού**

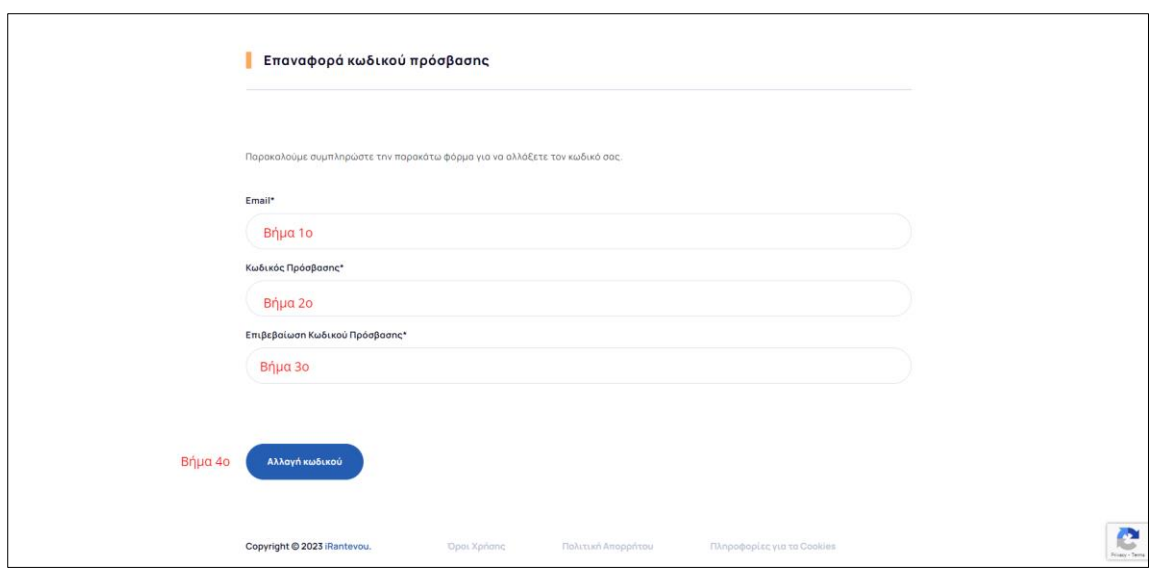

<span id="page-11-0"></span>*Εικόνα 11: Ολοκλήρωση Επαναφοράς Κωδικού Πρόσβασης*

# <span id="page-12-0"></span>ΠΡΟΓΡΑΜΜΑΤΙΣΜΟΣ ΡΑΝΤΕΒΟΥ

### <span id="page-12-1"></span>ΝΕΟ ΡΑΝΤΕΒΟΥ

Για να προγραμματίσει ο πολίτης το ραντεβού του θα πρέπει να ακολουθήσει κάποια πολύ απλά βήματα:

**Βήμα 1<sup>ο</sup> :** Ο πολίτης επιλέγει το Ιατρείο το οποίο επιθυμεί να επισκεφθεί από την διαθέσιμη λίστα Ιατρείων και αμέσως του εμφανίζεται ενημέρωση για το πότε είναι το πρώτο επόμενο διαθέσιμο ραντεβού και δυνατότητα να προχωρήσει με τη διαδικασία επιλέγοντας **Κλείσιμο Ραντεβού.** 

Στο παράδειγμα που ακολουθεί ο πολίτης επιλέγει να προγραμματίσει ένα ραντεβού με το ΔΕΡΜΑΤΟΛΟΓΙΚΟ Ιατρείο του Νοσοκομείου.

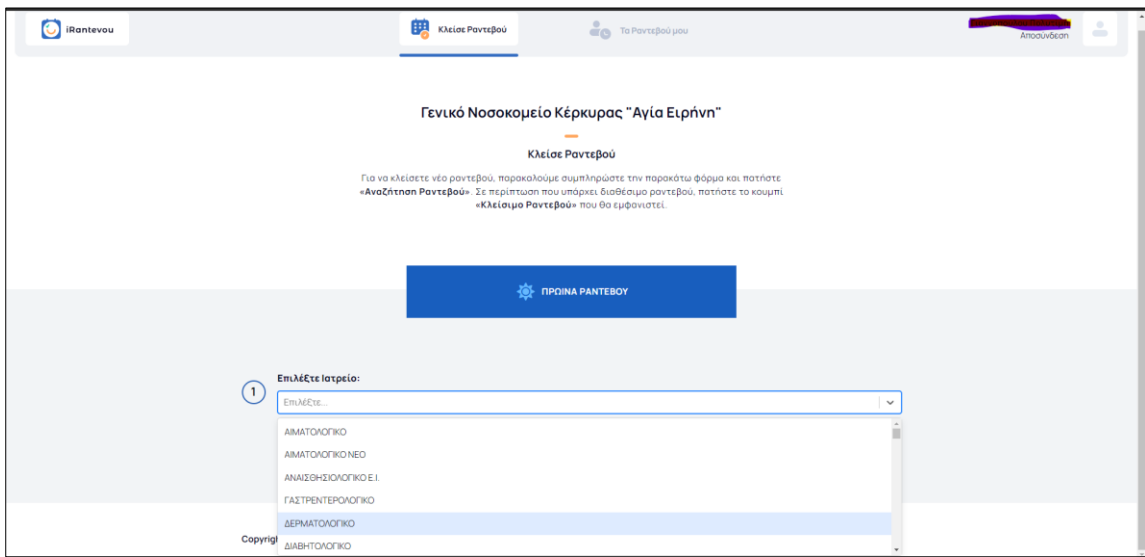

<span id="page-12-2"></span>*Εικόνα 12: Νέο Ραντεβού – Λίστα Ιατρείων*

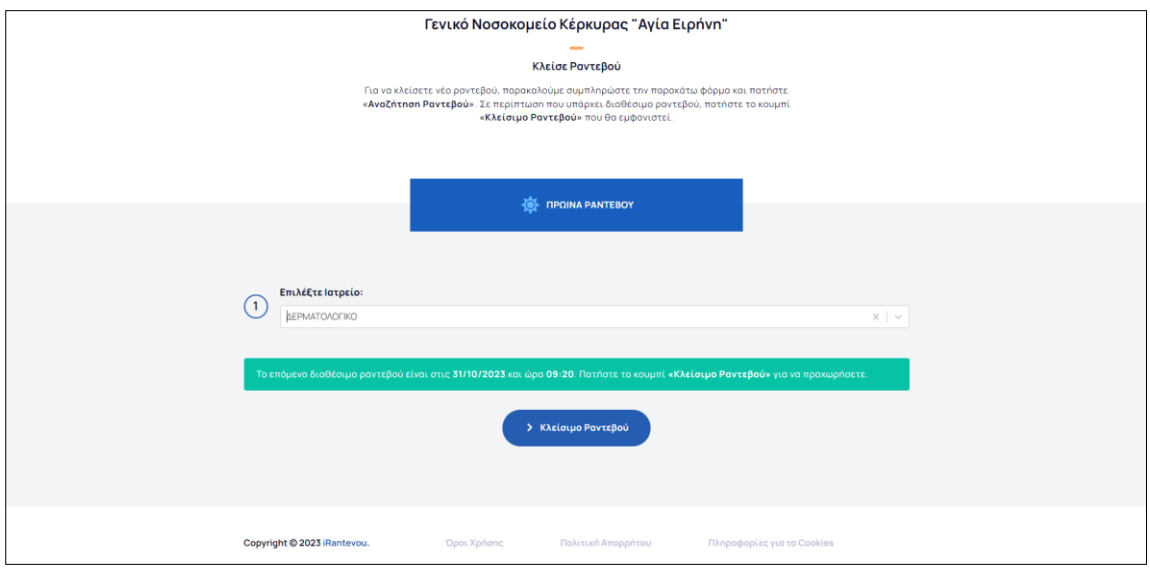

<span id="page-12-3"></span>*Εικόνα 13: Νέο Ραντεβού - Επιλογή Ιατρείου*

**Βήμα 2<sup>ο</sup> :** Ο πολίτης μεταφέρεται στην σελίδα με το Ημερολόγιο διαθεσιμότητας ραντεβού όπου μπορεί να επιλέξει την ημερομηνία και την ώρα του ραντεβού του. Στο ημερολόγιο εμφανίζονται με πράσινη σήμανση όλες οι διαθέσιμες ημερομηνίες και με κόκκινη σήμανση όλες οι μη διαθέσιμες ημερομηνίες καθώς έχει συμπληρωθεί ο μέγιστος αριθμός ραντεβού. Για τις περιπτώσεις ημερομηνιών όπου δεν υπάρχει σήμανση, σημαίνει πως δεν πραγματοποιούνται ραντεβού εκείνη την ημέρα στο συγκεκριμένο ιατρείο.

Ο πολίτης επιλέγει την ημέρα που τον εξυπηρετεί και προχωρά στο επόμενη βήμα που είναι η επιλογή της ώρας. Οι διαθέσιμες ώρες, εμφανίζονται αυτόματα στο κάτω μέρος της οθόνης, αμέσως μετά την επιλογή της ημερομηνίας. Αντιστοίχως και σε αυτή την περίπτωση, η σήμανση είναι πράσινη για τις διαθέσιμες ώρες και κόκκινη για τις μη διαθέσιμες ώρες.

Επιλέγοντας και την επιθυμητή ώρα, ενεργοποιείται το κουμπί **Επόμενο** με το οποίο μπορούμε να προχωρήσουμε σε επόμενο βήμα της διαδικασίας.

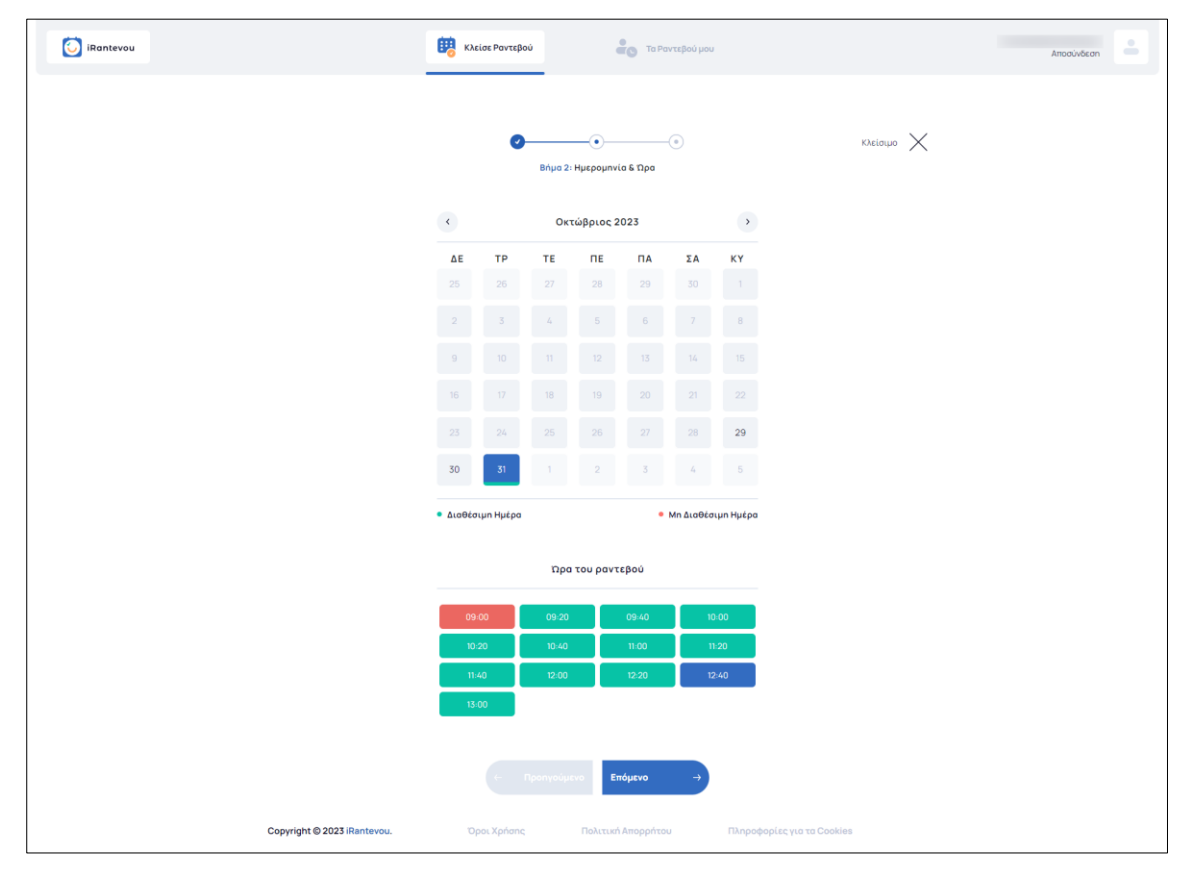

<span id="page-13-0"></span>*Εικόνα 14: Νέο Ραντεβού - Επιλογή Ημέρας και Ώρας*

**Βήμα 3<sup>ο</sup> :** Μετά την επιλογή της ημέρας και της ώρας, ο πολίτης μεταφέρεται στην φόρμα του ραντεβού, όπου εμφανίζονται τα στοιχεία που έχει ήδη καταχωρήσει κατά την εγγραφή του στην εφαρμογή. Το μόνο που χρειάζεται να κάνει είναι α) να επιλέξει **Συμφωνώ με τους Όρους Χρήσης** και να πατήσει το κουμπί **Υποβολή** για να οριστικοποιηθεί το ραντεβού και να καταχωρηθεί στο σύστημα.

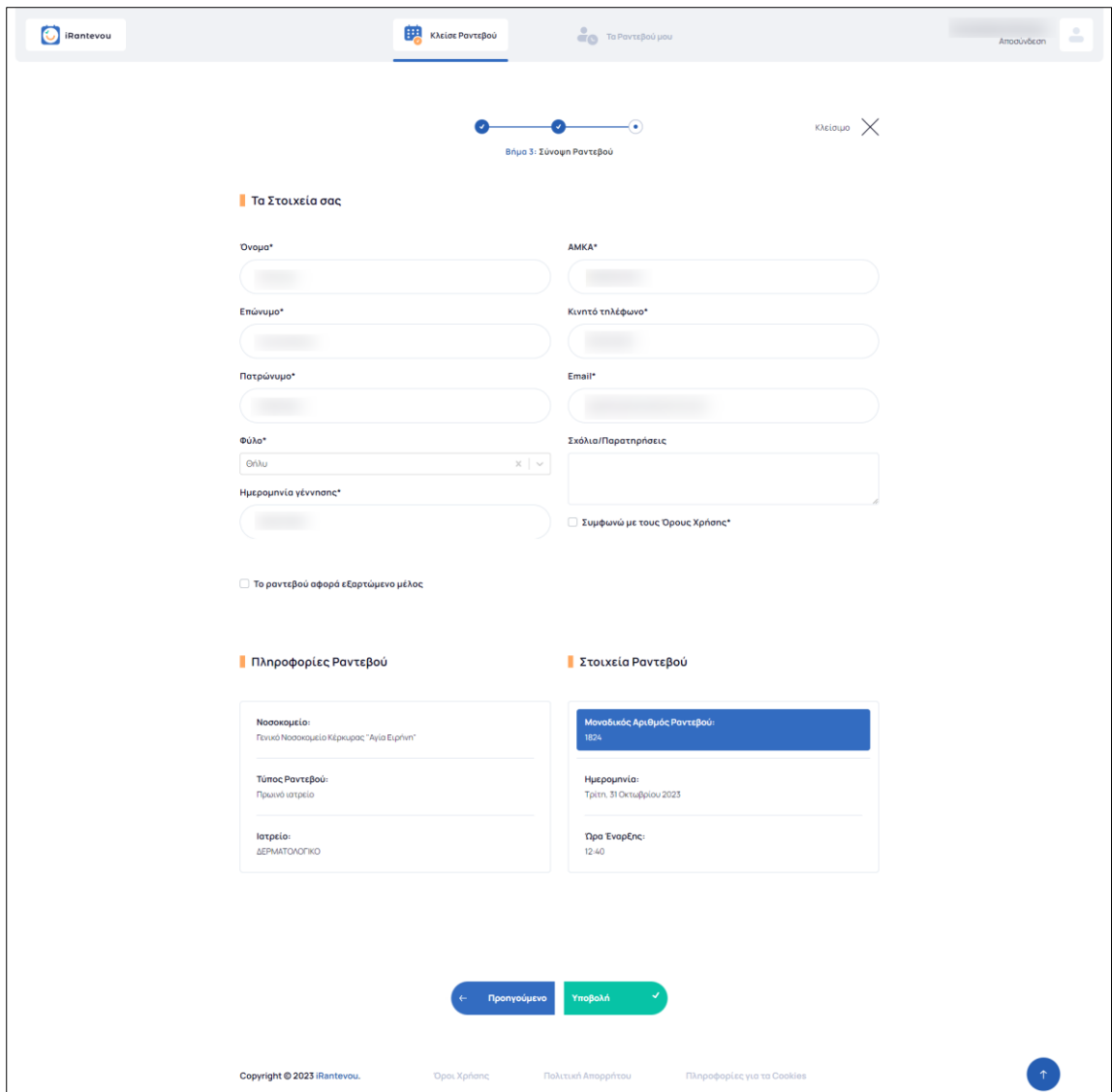

<span id="page-14-0"></span>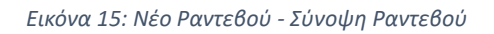

Οι πολίτες που χρησιμοποιούν την εφαρμογή έχουν τη δυνατότητα να κλείσουν ραντεβού τόσο για τον εαυτό τους όσο και για κάποιο εξαρτώμενο μέλος. Για να γίνει αυτό θα πρέπει στη σελίδα «Σύνοψη Ραντεβού», όπου αναφέρονται τα στοιχεία τους και τα στοιχεία του ραντεβού τους, να επιλέξουν το πεδίο **Το ραντεβού αφορά εξαρτώμενο μέλος** το οποίο βρίσκεται στη μέση της σελίδας, ακριβώς μετά τα προσωπικά τους στοιχεία.

Επιλέγοντας το συγκεκριμένο πεδίο θα εμφανιστούν δύο νέες επιλογές:

- α. Δημιουργία νέου εξαρτώμενου μέλους
- β. Αναζήτηση εξαρτώμενου μέλους

**Βήμα 4<sup>ο</sup> :** Εφόσον συμπληρωθούν τα στοιχεία του αιτούντα (και επιλεχθεί το εξαρτώμενο μέλος, εάν το ραντεβού αφορά εξαρτώμενο μέλος) τότε ο πολίτης επιλέγει το πεδίο **Συμφωνώ με τους Όρους Χρήσης** και πατάει στο κουμπί **Υποβολή.** Με αυτόν τον τρόπο ολοκληρώνεται η διαδικασία καταχώρησης του ραντεβού.

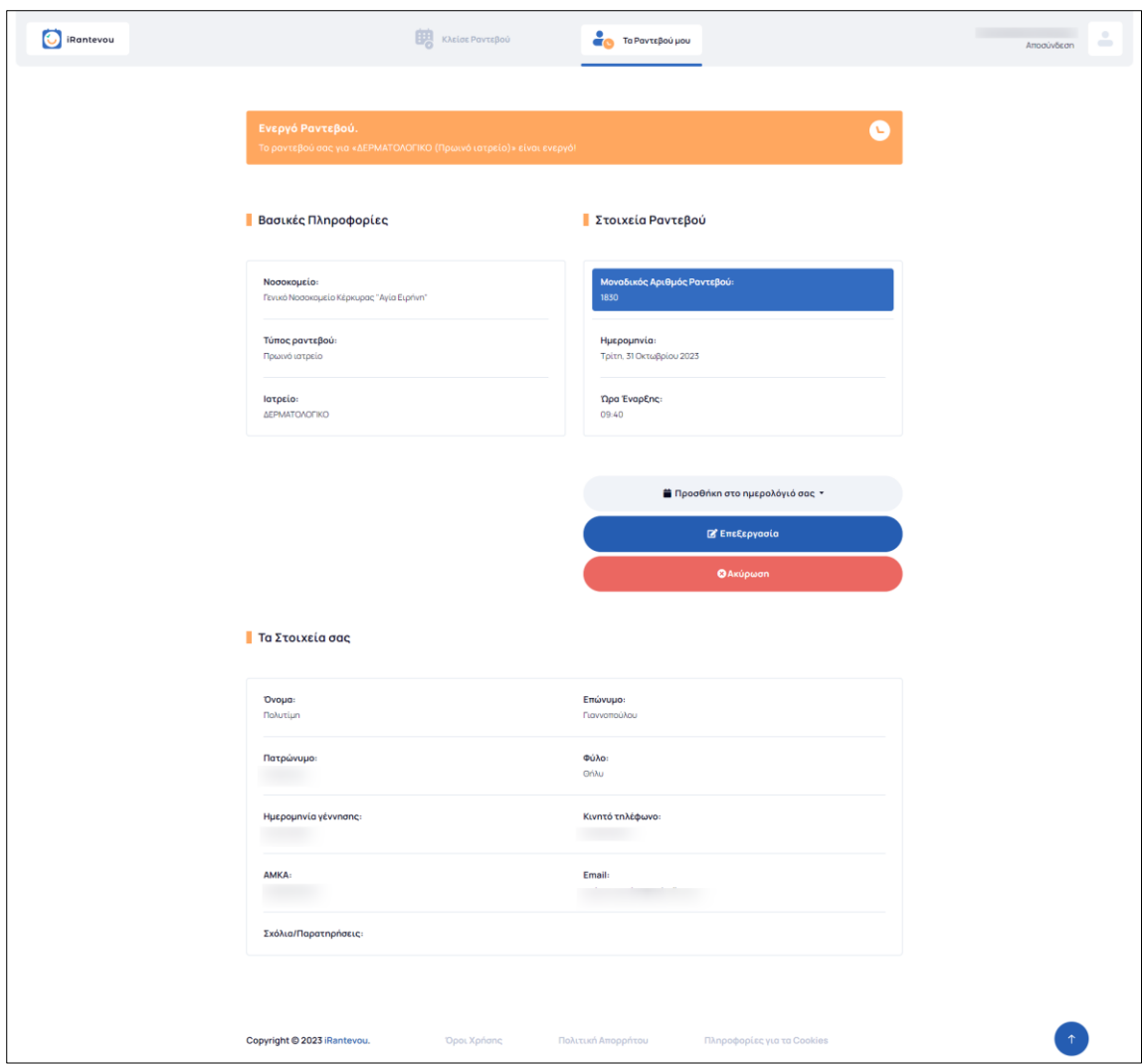

<span id="page-15-0"></span>*Εικόνα 16: Σελίδα Ολοκλήρωσης καταχώρησης ραντεβού*

Ο πολίτης έχει τη δυνατότητα μέσω της εφαρμογής να προχωρήσει σε τρεις ενέργειες με το ραντεβού του:

- α. Να προσθέσει το προγραμματισμένο ραντεβού στο ημερολόγιο του
- β. Να επεξεργαστεί το ραντεβού του
- γ. Να ακυρώσει το ραντεβού του

# ΔΗΜΙΟΥΡΓΙΑ ΝΕΟΥ ΕΞΑΡΤΩΜΕΝΟΥ ΜΕΛΟΥΣ

Με την επιλογή **ΔΗΜΙΟΥΡΓΙΑ ΝΕΟΥ ΕΞΑΡΤΩΜΕΝΟΥ ΜΕΛΟΥΣ** εμφανίζονται στη σελίδα μας τα πεδία που πρέπει να συμπληρωθούν για την καταχώρηση στο σύστημα του εξαρτώμενου μέλους. Τα στοιχεία που χρειάζεται να συμπληρωθούν είναι:

- ➢ Όνομα
- ➢ Επώνυμο
- ➢ ΑΜΚΑ
- ➢ Ημερομηνία Γέννησης

Το εξαρτώμενο μέλος αποθηκεύεται αυτόματα με την υποβολή του ραντεβού και στο εξής θα είναι διαθέσιμο στη λίστα εξαρτωμένων μελών για μελλοντική χρήση. Εάν ο πολίτης επιθυμεί στο μέλλον να κλείσει ραντεβού για άλλο εξαρτώμενο μέλος θα ακολουθήσει την ίδια διαδικασία δημιουργίας νέου εξαρτώμενου μέλους.

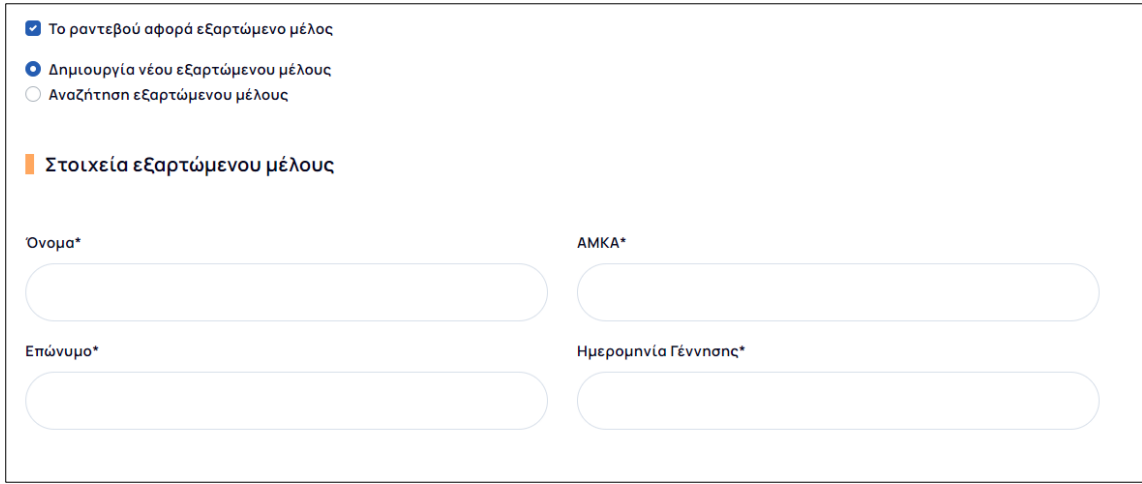

<span id="page-16-0"></span>*Εικόνα 17: Καταχώρηση Στοιχείων Εξαρτώμενου Μέλους*

#### ΑΝΑΖΤΗΣΗ ΕΞΑΡΤΩΜΕΝΟΥ ΜΕΛΟΥΣ

Η επιλογή **ΑΝΑΖΗΤΗΣΗ ΕΞΑΡΤΩΜΕΝΟΥ ΜΕΛΟΥΣ** αφορά περιπτώσεις όπου έχει ήδη καταχωρηθεί το εξαρτώμενο μέλος σε προηγούμενο ραντεβού. Σε αυτή την περίπτωση η εφαρμογή δίνει τη δυνατότητα να επιλέξουμε από σχετική λίστα, με τα εξαρτώμενα μέλη μας, αυτό για το οποίο θέλουμε να δρομολογήσουμε το ραντεβού.

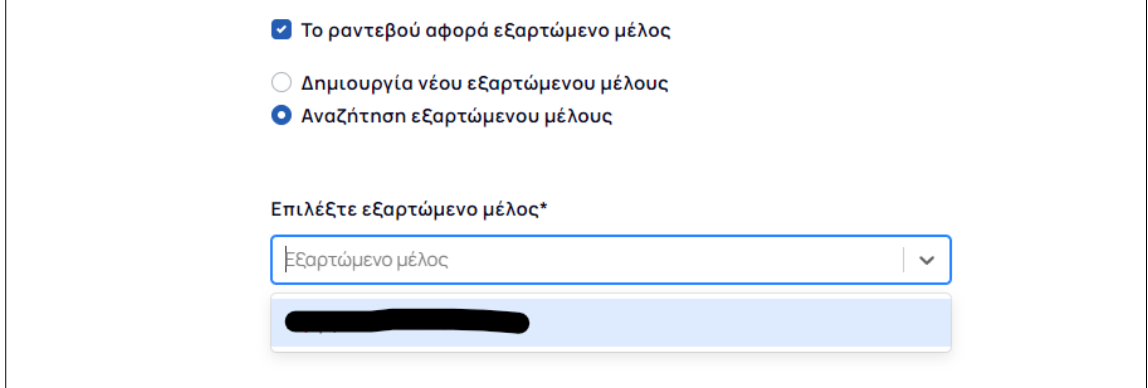

<span id="page-16-1"></span>*Εικόνα 18: Επιλογή Εξαρτώμενου Μέλους από λίστα*

#### <span id="page-17-0"></span>ΕΠΕΞΕΡΓΑΣΙΑ ΡΑΝΤΕΒΟΥ

Οι πολίτες έχουν τη δυνατότητα να επεξεργαστούν το ραντεβού τους και να προχωρήσουν σε αλλαγή της ημέρας ή/και της ώρας που έχουν αρχικά προγραμματίσει. Για να γίνει αυτό θα πρέπει να μεταβούν στην σελίδα **Τα ραντεβού μου** και να επιλέξουν το ραντεβού στο οποίο θέλουν να κάνουν τις αλλαγές.

Στην σελίδα **Τα ραντεβού μου** εμφανίζεται λίστα με όλα τα καταχωρημένα ραντεβού του πολίτη. Τα στοιχεία που εμφανίζονται στις αντίστοιχες στήλες είναι:

- Ημερομηνία ραντεβού
- Ώρα έναρξης ραντεβού
- Περιγραφή (Ιατρείο και τύπος ραντεβού)
- Κατάσταση ραντεβού

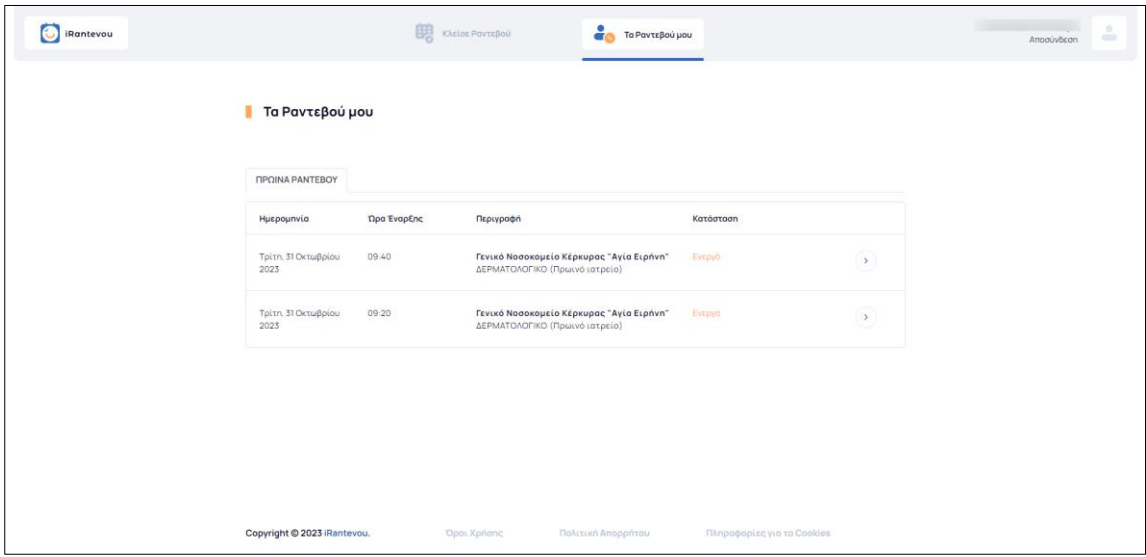

<span id="page-17-1"></span>*Εικόνα 19: Σελίδα Τα Ραντεβού μου*

Εάν ο πολίτης επιλέξει το βελάκι που βρίσκεται στο τέλος κάθε σειράς που αντιστοιχεί σε κάποιο ραντεβού τότε θα μεταβεί αυτόματα στην σελίδα του συγκεκριμένου ραντεβού και θα μπορέσει να προχωρήσει στην επεξεργασία. Η επεξεργασία αφορά μόνο την ημερομηνία και την ώρα και όχι το ιατρείο. Συνεπώς, αν κάποιος πολίτης θέλει να δρομολογήσει ραντεβού σε άλλο ιατρείο, θα πρέπει να ακυρώσει το υφιστάμενο και να καταχωρήσει νέο ραντεβού στο σωστό ιατρείο.

Για να γίνει η επεξεργασία, ο πολίτης από την σελίδα του ραντεβού επιλέγει το πεδίο **Επεξεργασία** και αυτόματα μεταφέρεται και πάλι στο ημερολόγιο διαθεσιμότητας.

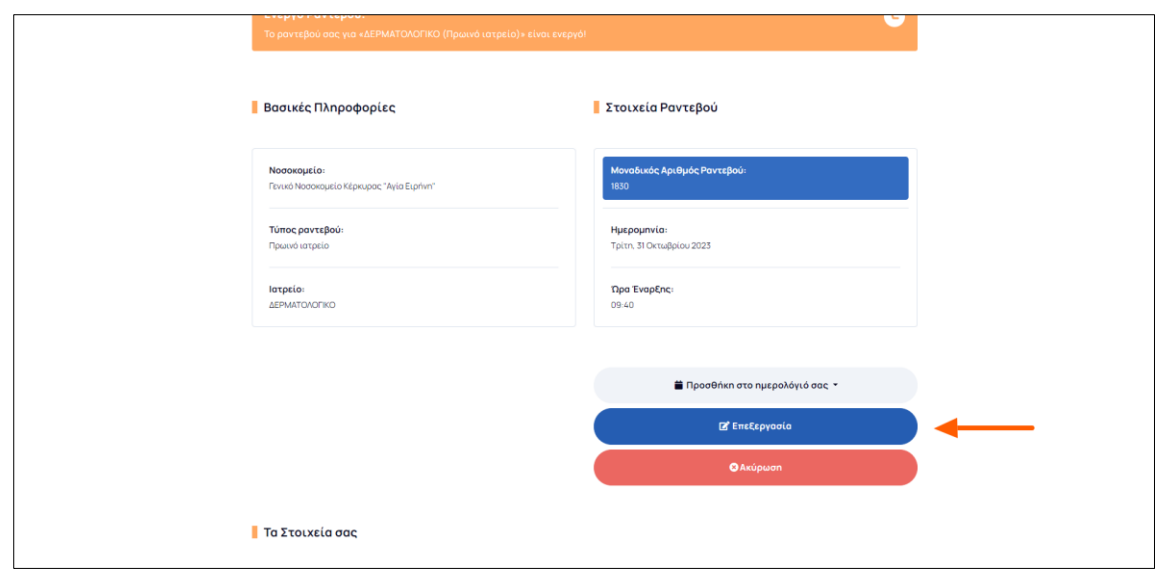

<span id="page-18-0"></span>*Εικόνα 20: Επιλογή Επεξεργασίας Ραντεβού*

Αντίστοιχα με την διαδικασία καταχώρηση του ραντεβού θα επιλέξει την νέα ημερομηνία και ώρα και θα προχωρήσει στην επιβεβαίωση των στοιχείων και την **Υποβολή** του ραντεβού στην εφαρμογή.

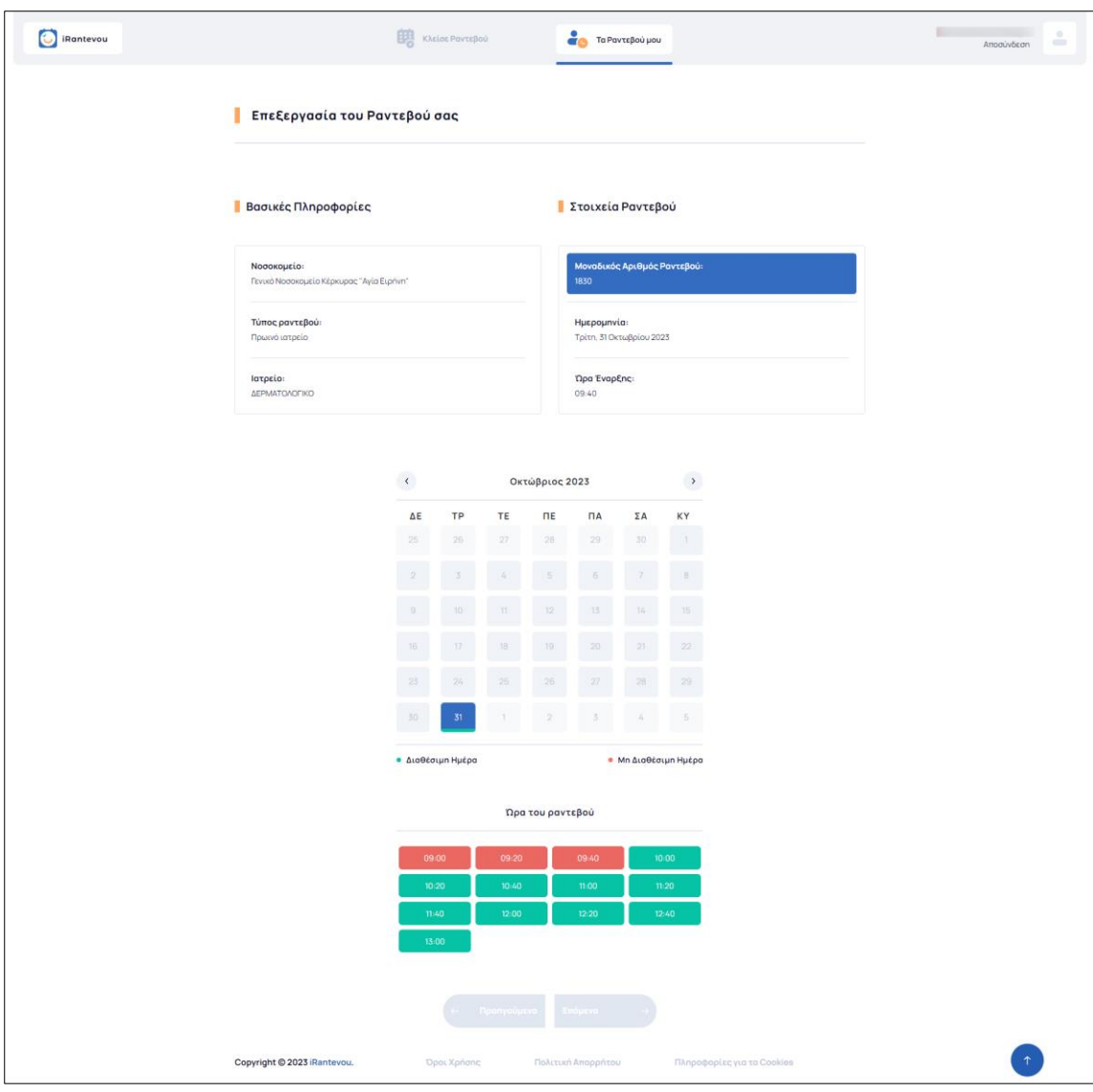

<span id="page-19-0"></span>*Εικόνα 21: Σελίδα αλλαγής ημερομηνίας ραντεβού*

#### <span id="page-20-0"></span>ΑΚΥΡΩΣΗ ΡΑΝΤΕΒΟΥ

Οι πολίτες έχουν τη δυνατότητα να ακυρώσουν το ραντεβού τους. Για να γίνει αυτό θα πρέπει να μεταβούν στην σελίδα **Τα ραντεβού μου** και να επιλέξουν το ραντεβού στο οποίο θέλουν να κάνουν την ακύρωση.

Για να γίνει η ακύρωση, ο πολίτης από την σελίδα του ραντεβού επιλέγει το πεδίο **Ακύρωση**. Στην σελίδα του εμφανίζεται επιβεβαιωτικό πλαίσιο για την ακύρωση του ραντεβού του. Εάν ο πολίτης επιλέξει **ακύρωση** τότε η διαδικασία σταματά και επιστρέφει στην σελίδα του ραντεβού, εάν επιλέξει **επιβεβαίωση** τότε το ραντεβού ακυρώνεται.

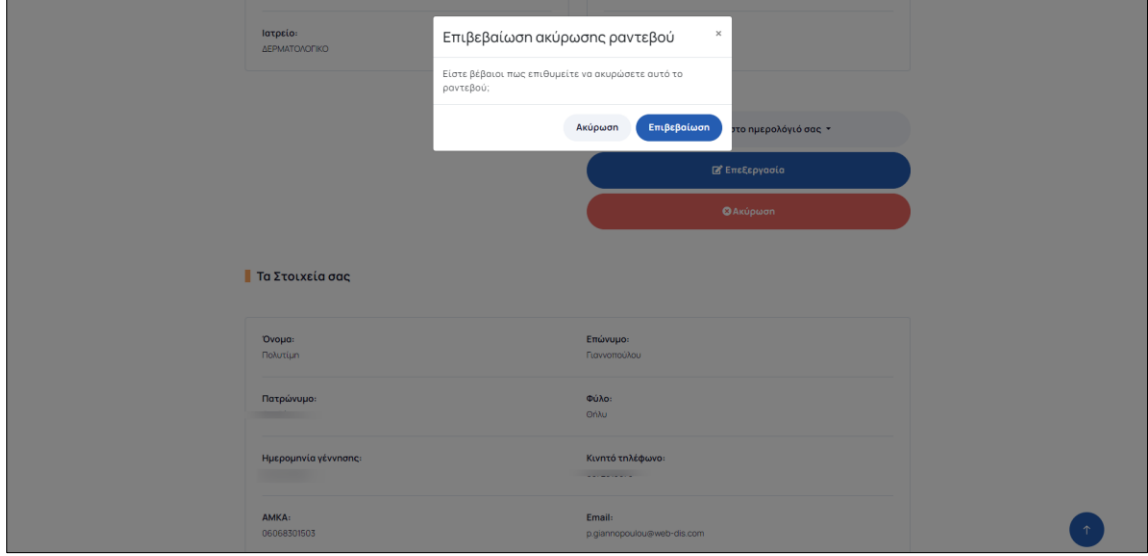

<span id="page-20-1"></span>*Εικόνα 22: Επιβεβαίωση Ακύρωσης Ραντεβού*

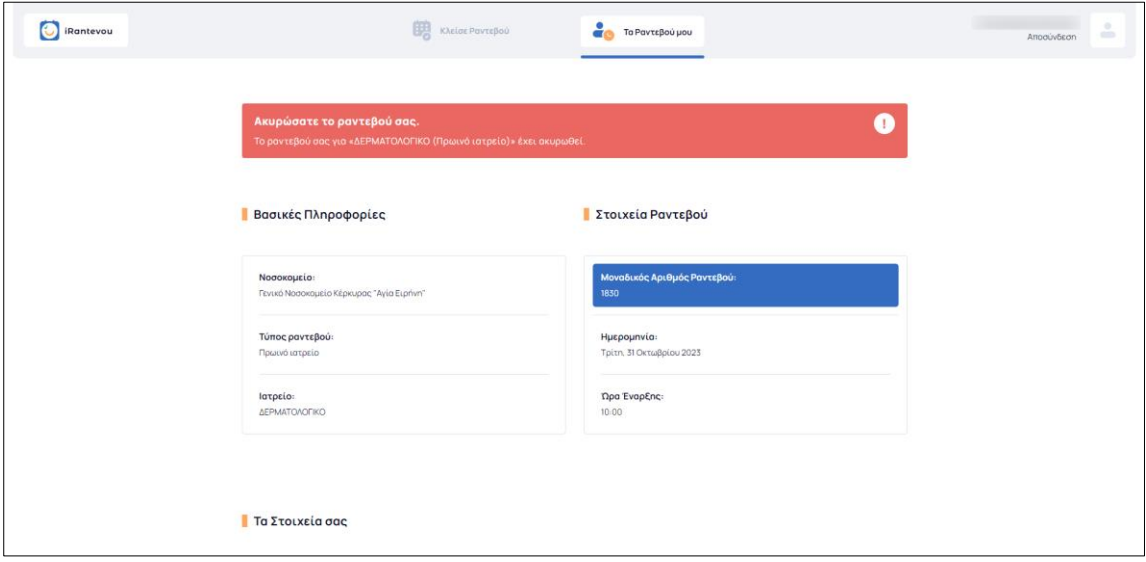

<span id="page-20-2"></span>*Εικόνα 23: Σελίδα Ακυρωμένου Ραντεβού*